1. 出现如下登录问题,请确保您的 CA 是新办理(红色的 CFCA), 如果是新办 理的请查看是否安装 CA 投标助手, CA 窗口电话: 69820845。

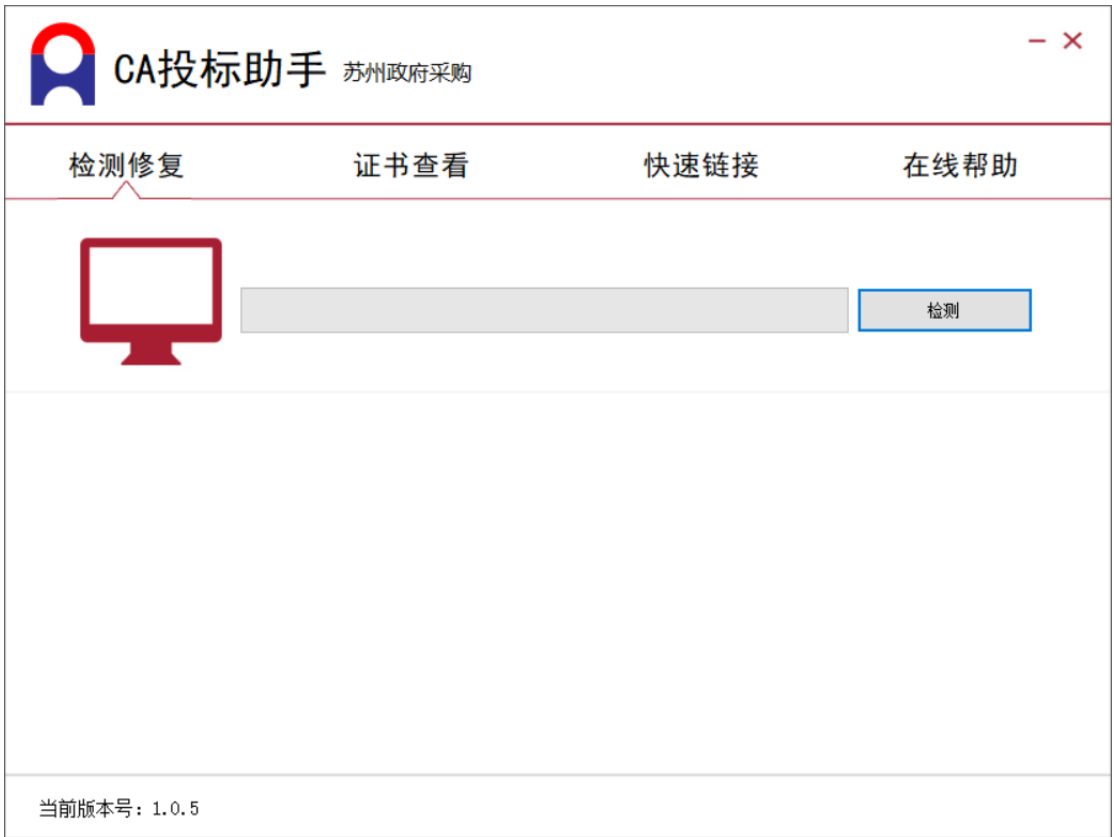

2.检查新点驱动安装是否正常,打开 IE11(必须时 IE11 版本的,如不是请升级)

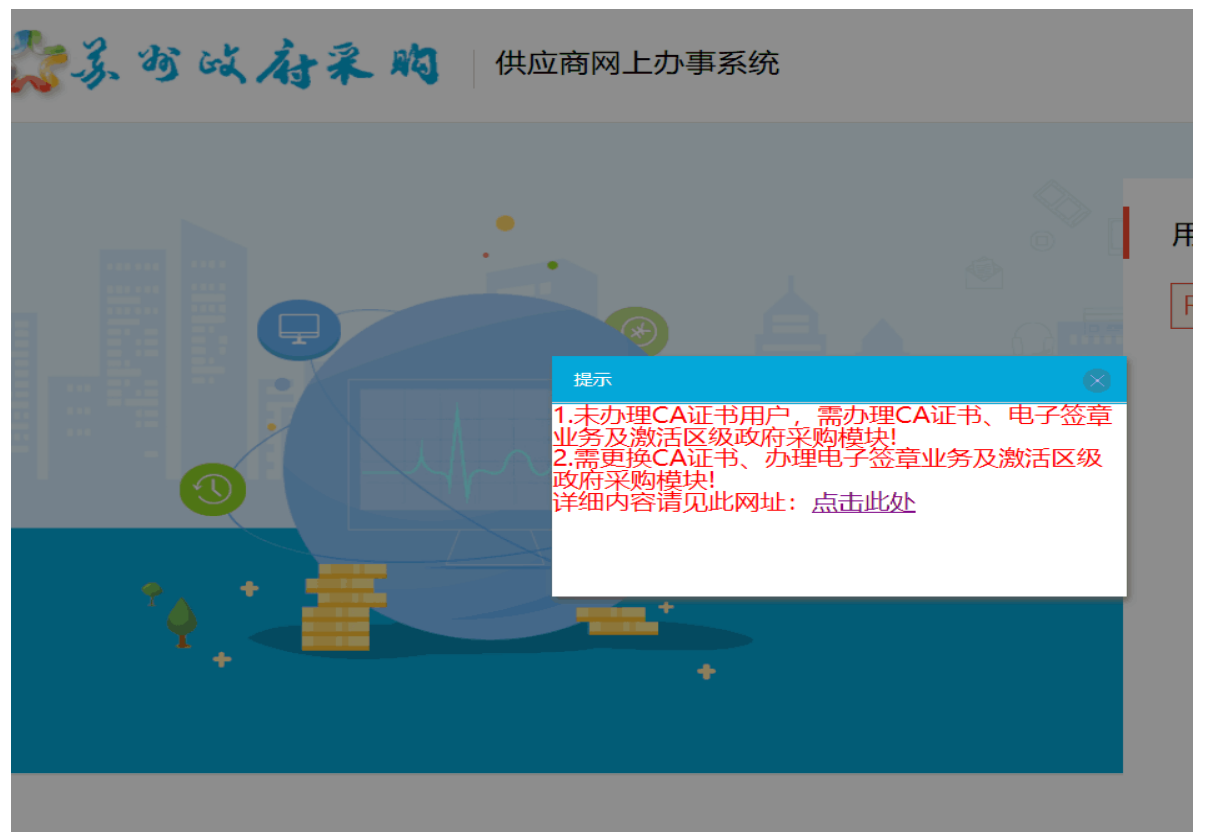

建议使用IE11版本浏览器

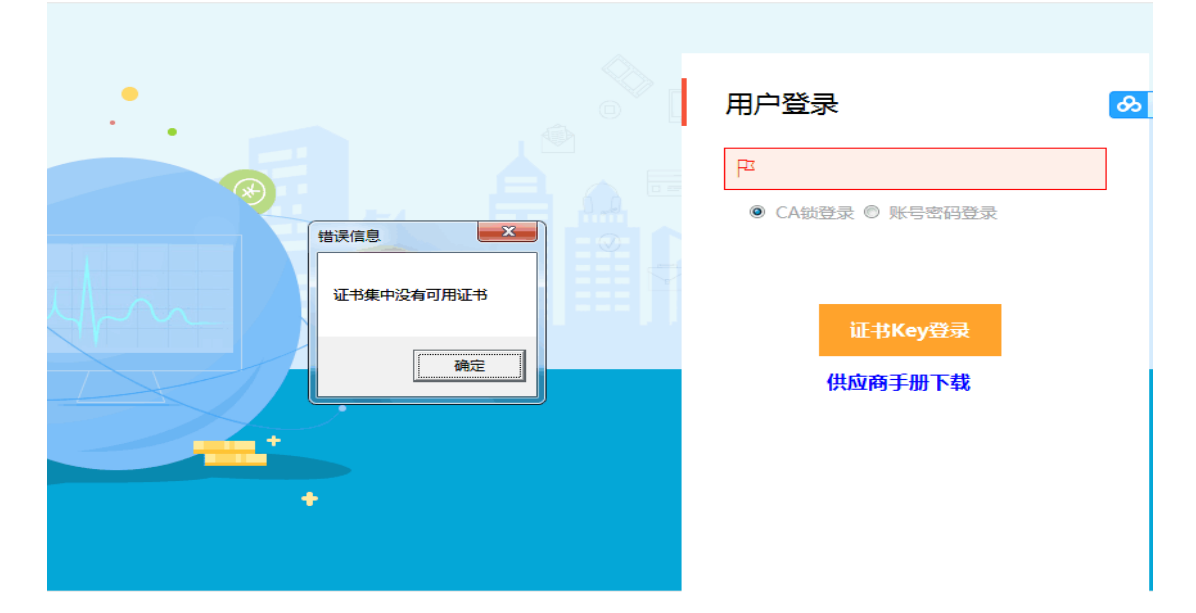

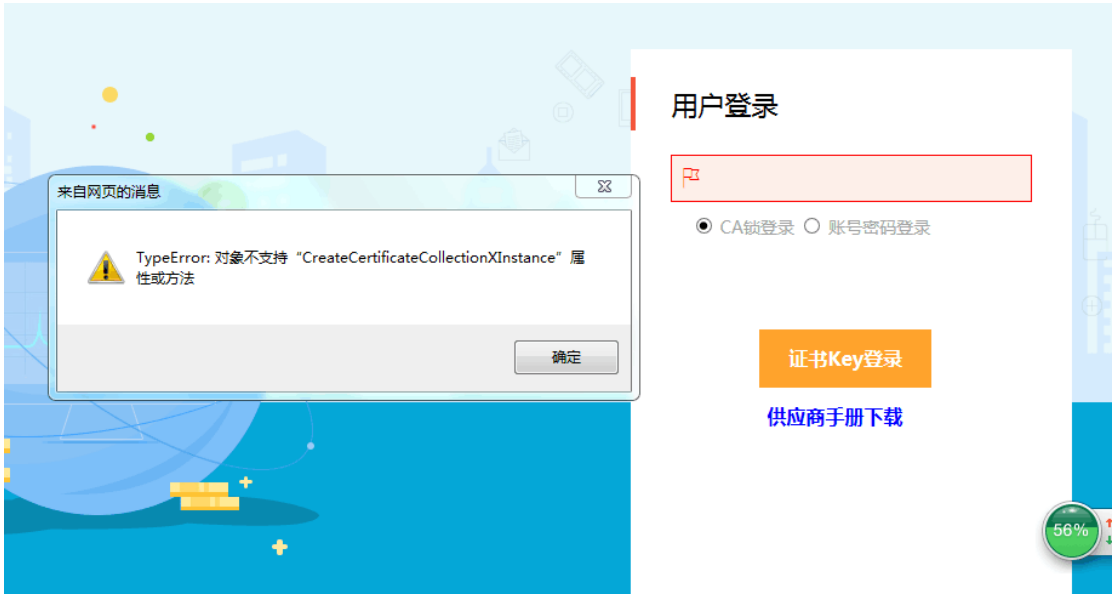

F12 查看这三处要选择 11, 选不到 11 可以选择 10, 如果选择不了点击下方链接下载对 IE 进行修复。

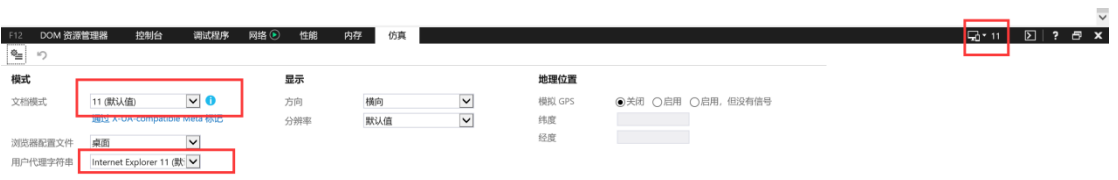

http://www.microsoft.com/zh-cn/download/details.aspx?id=45154

用于基于 x64 系统的 Windows 7 的 Internet Explorer 11 的累积安全更新程序 (KB3008923)

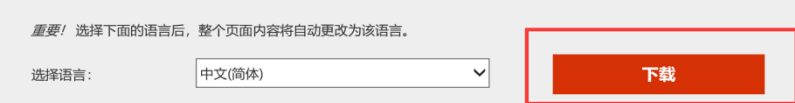

现已确认 Microsoft 软件产品中存在可能会影响您的系统的安全问题。

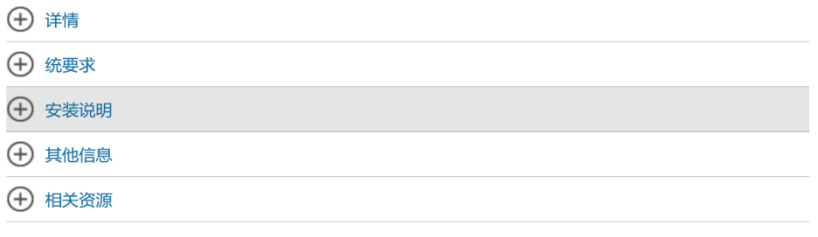

1.报名登记表不显示问题如下两个图,检查看插件是否安装,解决方法如下。

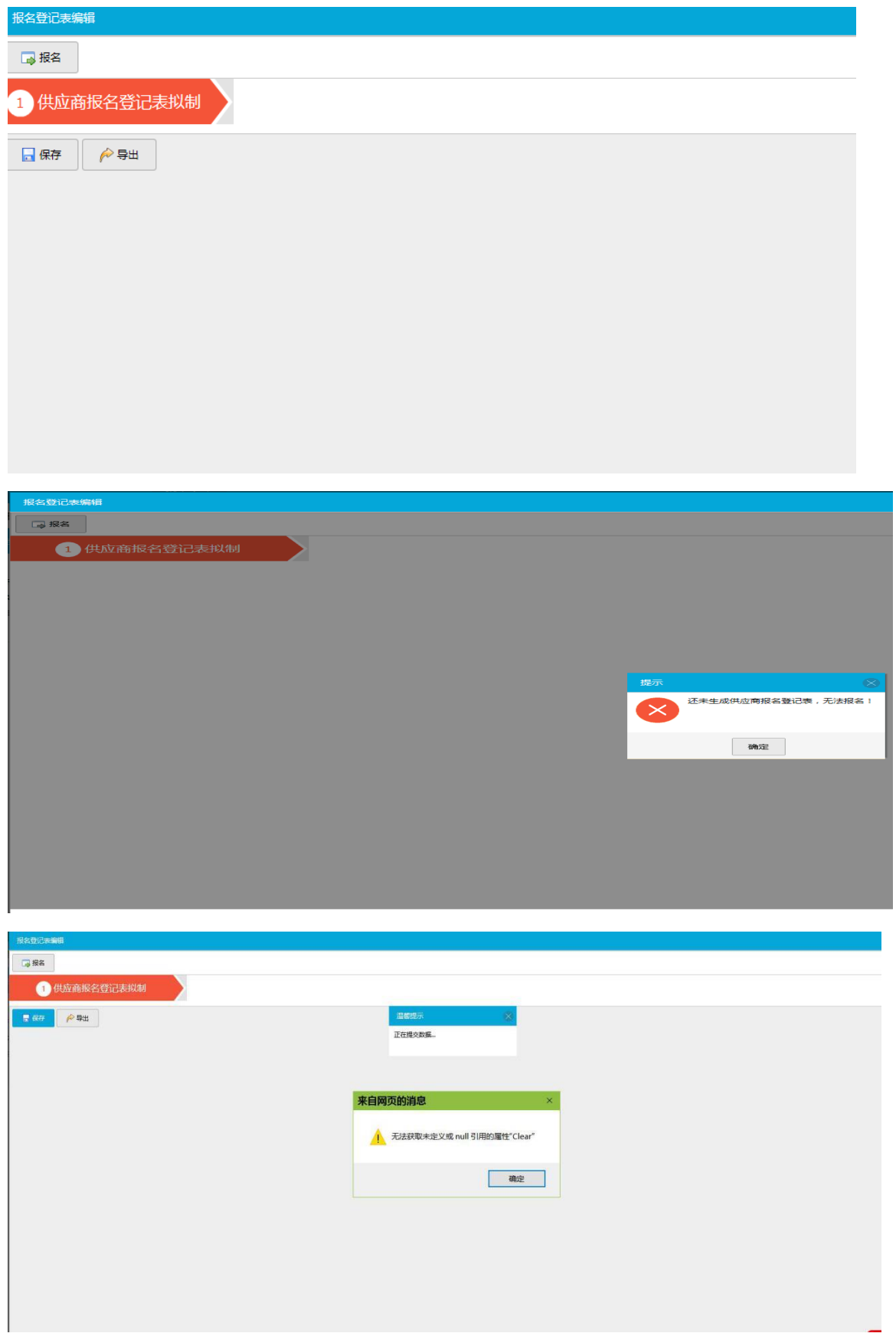

请在首页下载供应商手册根据安装步骤进行安装。如下图。

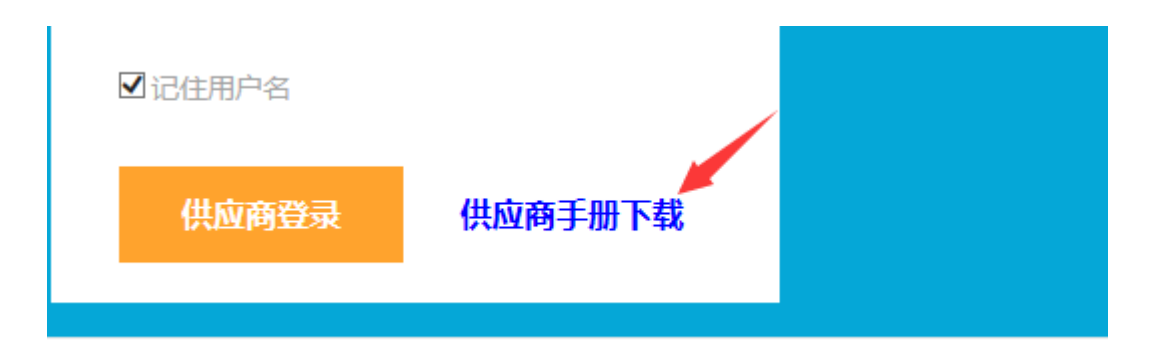

安装完成查看加载项中是否有这条加载项。

命文<mark>卷</mark> 。<br>要 IE11 浏览器查看管理加载项。

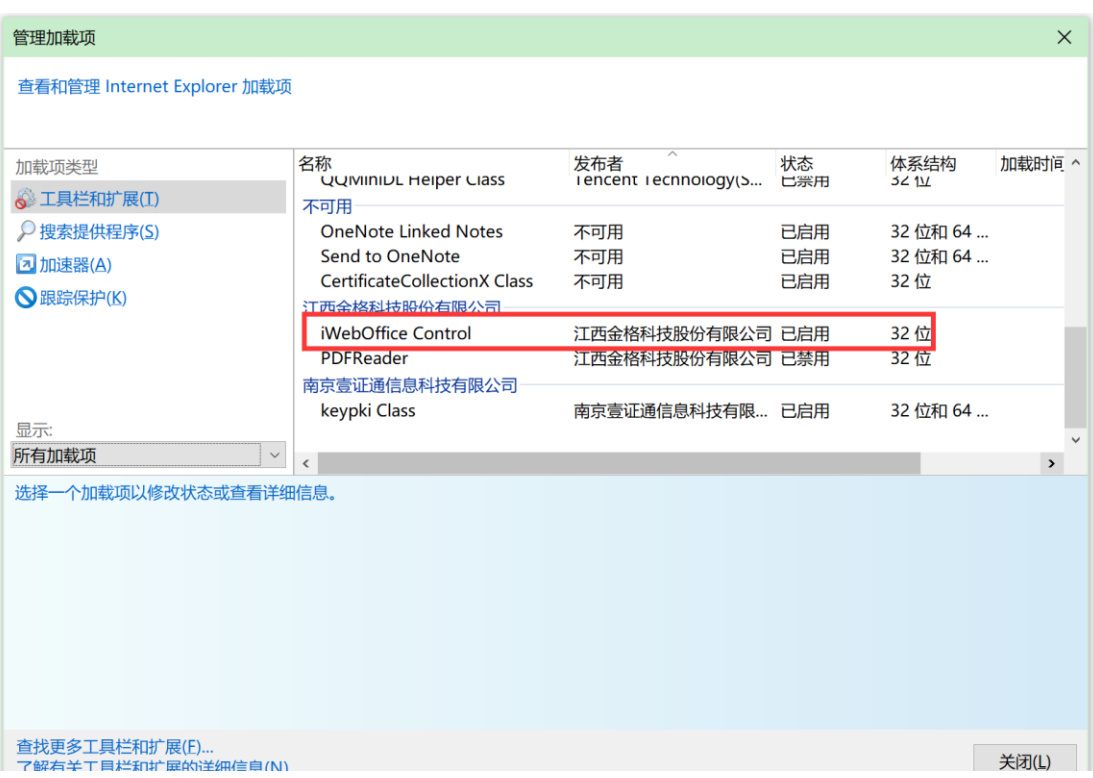

打开报名确认函或者保存时候报如下错误,是因为你的办公软件 word 版本该系统不支持, 请下载安装 office2010 专业版。  $\overline{1}$   $\overline{68}$   $\overline{1}$   $\overline{1}$ 

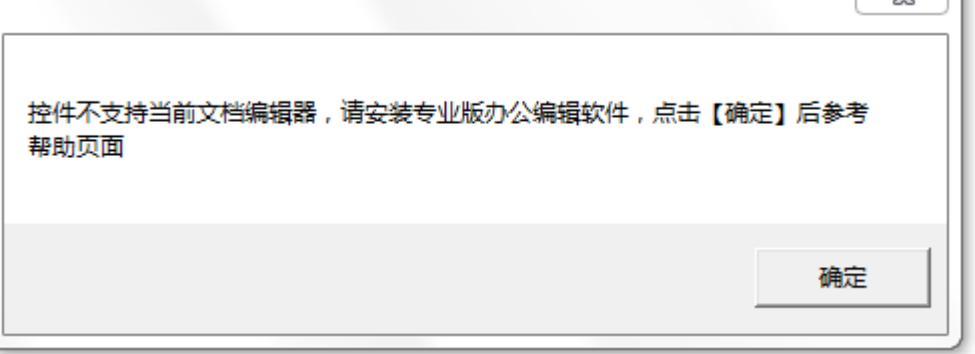

如果采购文件先选择相应证书,如果一直提示"正在下载,请稍等"可能下载不了,请查 IE 版本是否是 IE11。系统只支持 IE11.

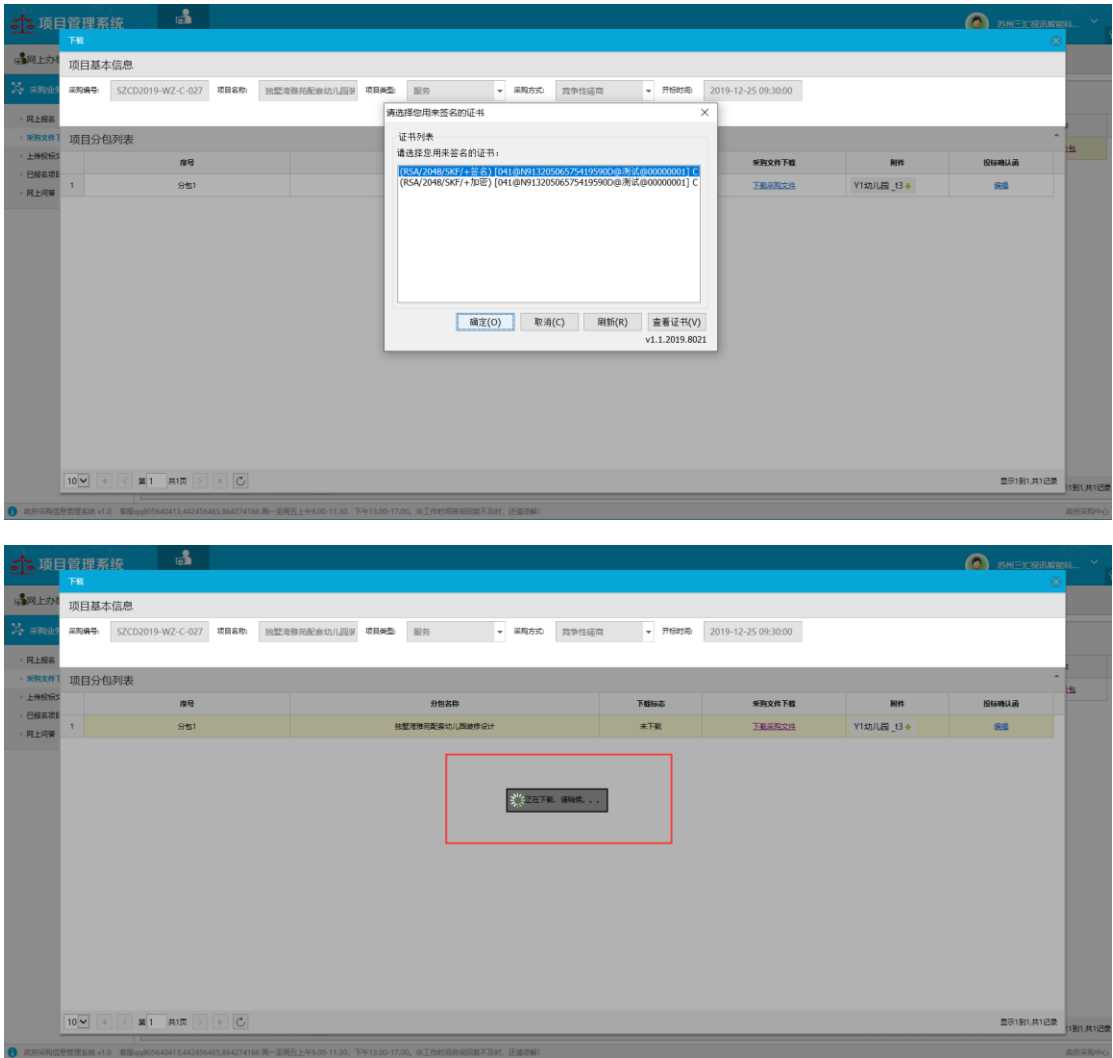

如果页面什么都不显示,请查 IE 版本是否是 IE11。系统只支持 IE11.

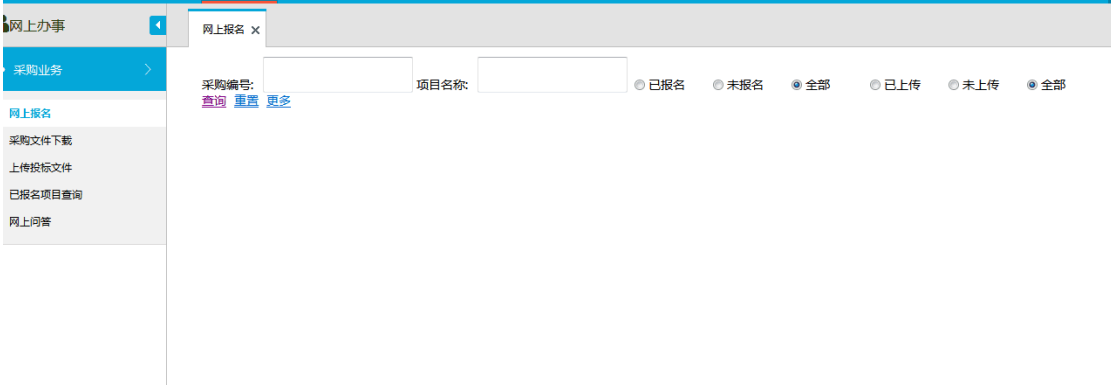

【问题一】为什么页面显示不全或者?

原因:电脑系统陈旧或 IE 浏览器版本低。

解决方法: 升级 IE 版本到 IE11。若用户使用的是 360 安全浏览器, 则需要 将浏览器切换成兼容模式以确保页面内的内容正确显示。

【问题二】无法使用在线模板编辑功能

原因:iweb 插件未安装。

解决方法: 有控件安装包, 下载安装即可。

【问题三】为什么安装了 iweb 插件仍然无法启用在线编辑功能

原因:Microsoft office 版本问题/在电脑中同时安装了 Microsoft office 和 Wps office

解决方法: Microsoft office 和 Wps office 最好不要同时安装, 若电脑中同时 存在 Microsoft office 和 Wps office, 在线编辑文档时, 会造成冲突导致文档无法 正确弹出。建议统一使用 office 进行办公,系统控件确保支持 office。

【问题四】为什么安装好了插件无法签章?

原因:与电脑里的 BJCA 冲突

解决方法: 将电脑里的 BJCA 有关控件全部删除然后重新安装 CA 投标助手 C:\Program Files (x86)\BJCAClient\CertAppEnvV2.12.1\Program\XTXAppC OM. d11, 确认此路径下该文件是否删除, 如果没有请将它删掉。